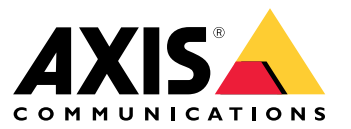

Podręcznik użytkownika

Spis treści

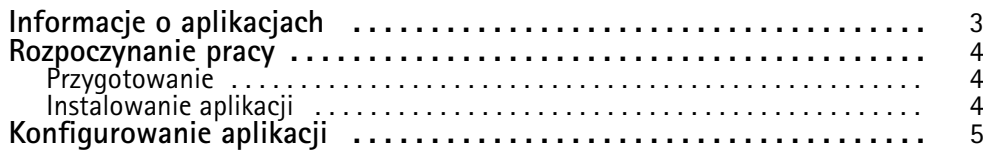

## <span id="page-2-0"></span>Informacje <sup>o</sup> aplikacjach

## Informacje <sup>o</sup> aplikacjach

Aplikacja AXIS Radar Integration for Microbus umożliwia sparowanie radaru Axis lub kamery <sup>z</sup> syntezą radaru i wideo ze znakiem prędkości <sup>z</sup> wyświetlaczem LED firmy Microbus.

Konfiguracja jest prosta: radar mierzy prędkość zbliżających się pojazdów <sup>w</sup> określonym obszarze i wysyła dane do znaku, <sup>a</sup> znak wyświetla kierowcom informacje <sup>o</sup> prędkości. Możliwe jest też skonfigurowanie zachowania znaku pod kątem konkretnych wymagań, na przykład, aby migał, gdy kierowcy przekraczają prędkość.

Aplikacja jest zgodna <sup>z</sup> radarami Axis i kamerami <sup>z</sup> syntezą radaru i wideo używanymi wpołączeniu ze znakami prędkości marki Microbus AB. Więcej informacji <sup>o</sup> zgodnych znakach można znaleźć na stronie *[leddisplay.se/produkter/vms-skylt-trafik/speed-sign/](https://www.leddisplay.se/produkter/vms-skylt-trafik/speed-sign/)*

#### Uwaga

Znak prędkości jest dostarczany i obsługiwany przez firmę Microbus AB, nie przez Axis.

### <span id="page-3-0"></span>Rozpoczynanie pracy

## Rozpoczynanie pracy

#### **Przygotowanie**

- Zainstaluj kamerę Axis <sup>z</sup> syntezą radaru i wideo zgodnie <sup>z</sup> instrukcjami podanymi wdokumentacji użytkownika na *[axis.com](https://www.axis.com/)*.
- Zainstaluj znak prędkości, postępując zgodnie <sup>z</sup> instrukcjami dostarczonymi przez firmę Microbus AB.
- • Skonfiguruj scenariusze <sup>w</sup> interfejsie WWW radaru, aby zdefiniować obszar zainteresowania i ustawić filtry ograniczeń prędkości. Aby uzyskać więcej informacji, zapoznaj się <sup>z</sup> instrukcją obsługi radaru Axis lub kamery <sup>z</sup> funkcją syntezy wideo i radaru na *[axis.com](https://www.axis.com/)*.

Jeśli chcesz rejestrować dane radaru do przetwarzania statystycznego, używaj aplikacji AXIS Speed Monitor oraz obsługiwanego radaru Axis. Aby zapoznać się <sup>z</sup> dodatkowymi informacjami, przeczytaj instrukcję obsługi aplikacji *AXIS Speed [Monitor](https://www.axis.com/products/axis-speed-monitor)*.

### **Instalowanie aplikacji**

#### Uwaga

Aby zainstalować aplikacje <sup>w</sup> produkcie, należy mieć uprawnienia administratora.

1. Przejdź do strony produktu aplikacji na *[axis.com](https://www.axis.com/)* i pobierz najnowszą wersję aplikacji.

W interfejsie WWW radaru:

- 2. Przejdź do menu **Apps (Aplikacje)**.
- 3. Kliknij przycisk **Add app (Dodaj aplikację)**.
- 4. Wybierz plik <sup>w</sup> folderze pobranych elementów.
- 5. Kliknij przycisk **Install (Instaluj)**.
- 6. Włącz aplikację.

### <span id="page-4-0"></span>Konfigurowanie aplikacji

### Konfigurowanie aplikacji

#### **Connect to the speed sign (Połącz ze znakiem ograniczenia prędkości)**:

W interfejsie WWW radaru:

- 1. Przejdź do menu **Apps (Aplikacje)**.
- 2. Otwórz aplikację AXIS Radar Integration for Microbus.

#### W aplikacji:

#### Uwaga

Informacje na temat adresu IP i portu TCP znaku można znaleźć <sup>w</sup> dokumentacji użytkownika dostarczonej przez firmę Microbus AB.

- 3. Przejdź do obszaru **IP address (Adres IP)** i ustaw adres IP znaku.
- 4. Przejdź do obszaru **TCP port (Port TCP)** i ustaw nr portu TCP znaku.
- 5. Kliknij przycisk **Connect (Połącz)**.

**Configure the sign behavior (Skonfiguruj zachowanie znaku)**:

#### Uwaga

<sup>W</sup> celu wybrania jednostki prędkości (km/h lub mph) widocznej na znaku otwórz interfejs WWW radaru <sup>i</sup> przejdź do menu **System <sup>&</sup>gt; Time and location <sup>&</sup>gt; Regional settings (System <sup>&</sup>gt; Czas i lokalizacja <sup>&</sup>gt; Ustawienia regionalne)**.

- 6. Przejdź do menu **Update interval (Interwał aktualizacji)**, aby określić, jak często (co ile sekund) radar ma wysyłać do znaku prędkości komunikat <sup>o</sup> maksymalnej prędkości <sup>w</sup> zdefiniowanym obszarze.
- 7. <sup>W</sup> menu **Speed display duration (Czas wyświetlania prędkości)** można określić, jak długo (przez ile sekund) prędkość ostatniego przejeżdżającego pojazdu ma pozostać wyświetlona na znaku.
- 8. Jeśli chcesz, aby znak migał, gdy zbliżający się pojazd przekracza prędkość, włącz opcję **Flash on speeding (Miganie przy przekroczeniu prędkości)**.

Filtr limitu prędkości jest skonfigurowany <sup>w</sup> scenariuszu radaru.

9. Aby określić interwał (w sekundach) między kolejnymi mignięciami, przejdź do menu **Flashing interval (Interwał migania)**.

Przerwa między mignięciami będzie równa czasowi trwania mignięcia.

- 10. Przejdź do menu **Radar scenarios (Scenariusze radaru)**, aby wybrać scenariusz radaru, wktórym do znaku będą wysyłane filtry prędkości i ograniczenia prędkości.
- 11. Aby sprawdzić konfigurację i przetestować zachowanie znaku, kliknij polecenie **Verify configuration (Weryfikuj konfigurację)**.

Na znaku prędkości będzie widać "1", "2" i "3" oraz "99". Będzie to wizualnym potwierdzeniem aktywnego połączenia ze znakiem i diodami LED.

Podręcznik użytkownika AXIS Radar Integration for Microbus **Data:** Grudzień 2023 © Axis Communications AB, <sup>2023</sup> Numer części T10194439

Wer . M2.3